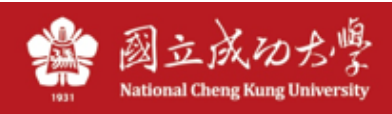

# **電腦自動取得 IP 說明**

註:宿舍網路為**有線網路,**勿與無線網路混淆。

### **Windows (Win10)**:**(**或是左下角搜尋輸入:**ncpa.cpl**,跳至步驟 **3)**

1、找到電腦右下角網路圖示,並按右鍵點選,「開啟網路和網際網路設定」

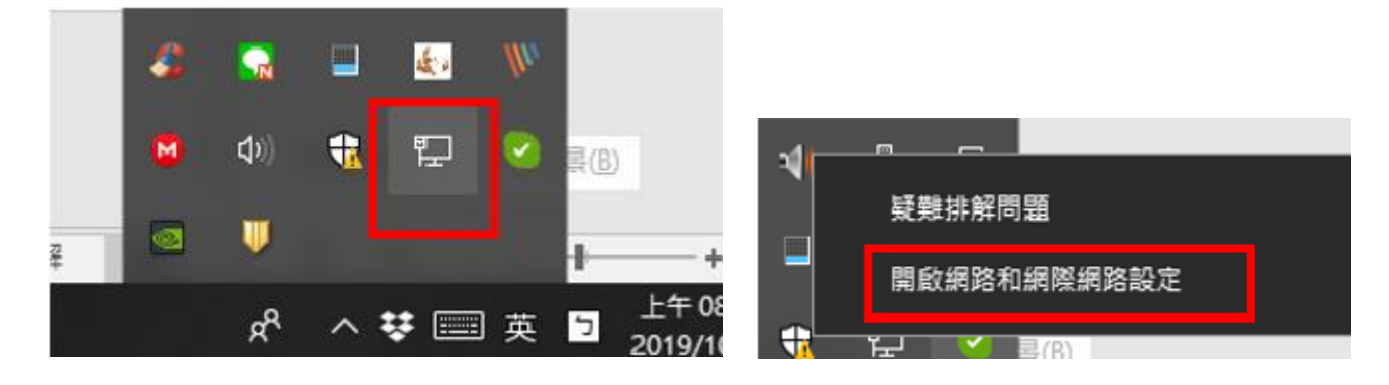

2、 點選「變更介面卡選項」

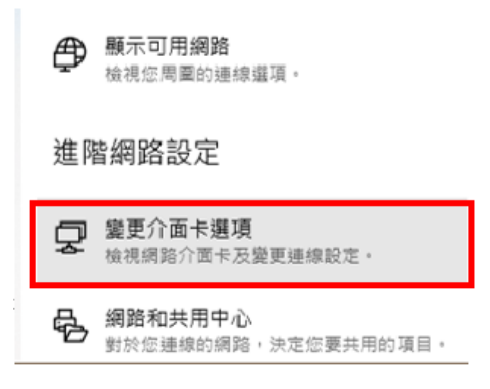

3、此處會列出電腦中的網路卡,找到「乙太網路」按右鍵,選「內容」

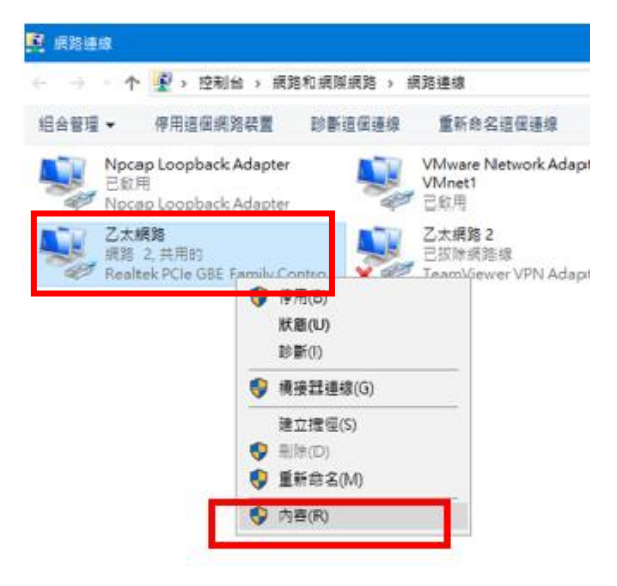

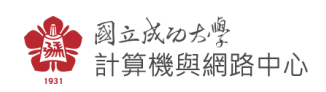

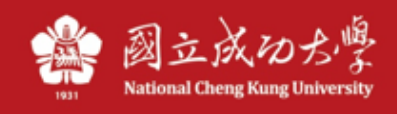

、 找到「網際網路通訊協定第 **4** 版**(TCP/IP)**」,再點「內容」

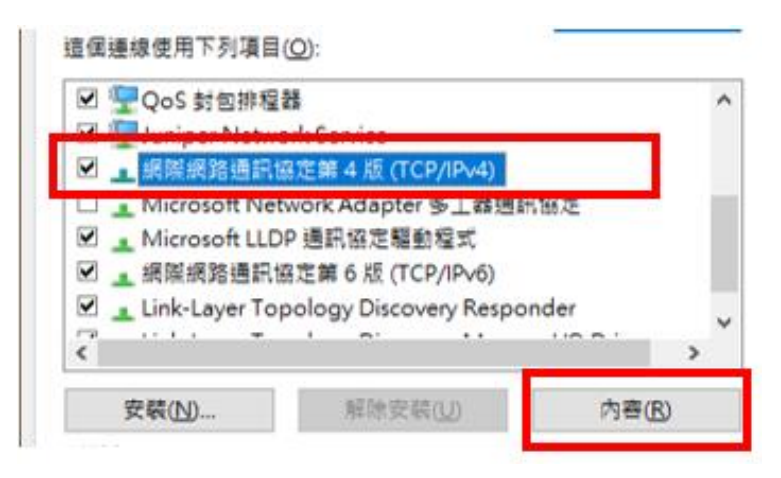

、 請確認 **IP** 及 **DNS** 都是設定為「自動取得」,按下「確定」即可。

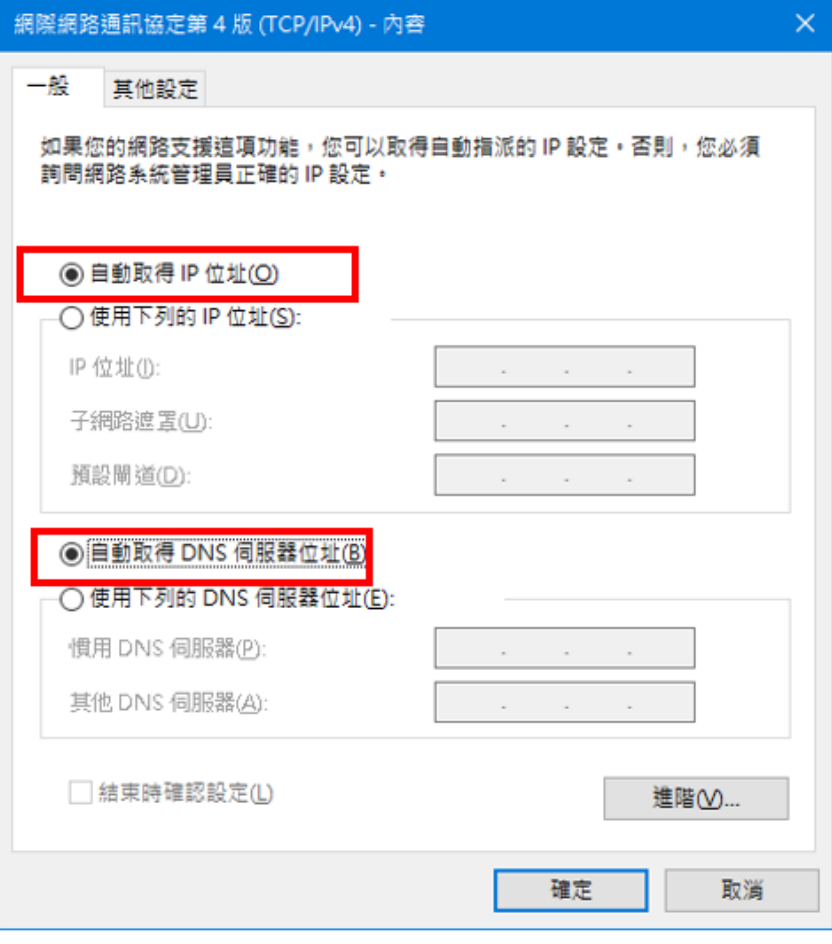

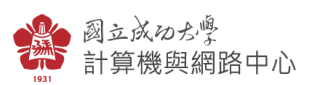

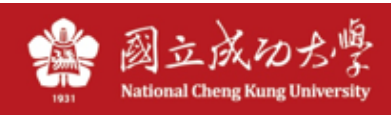

#### **Mac OS 14**:

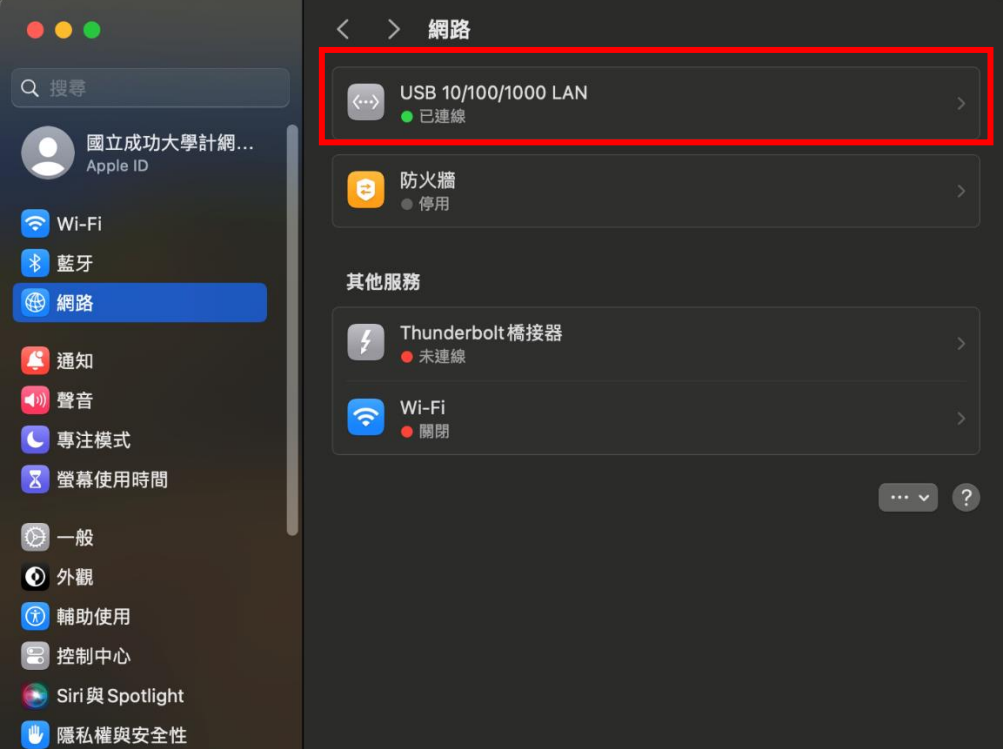

1.至系統設定\網路,點選:**USB 10/100/1000 LAN**,或「乙太網路」:

## 2.點選「詳細資料」:

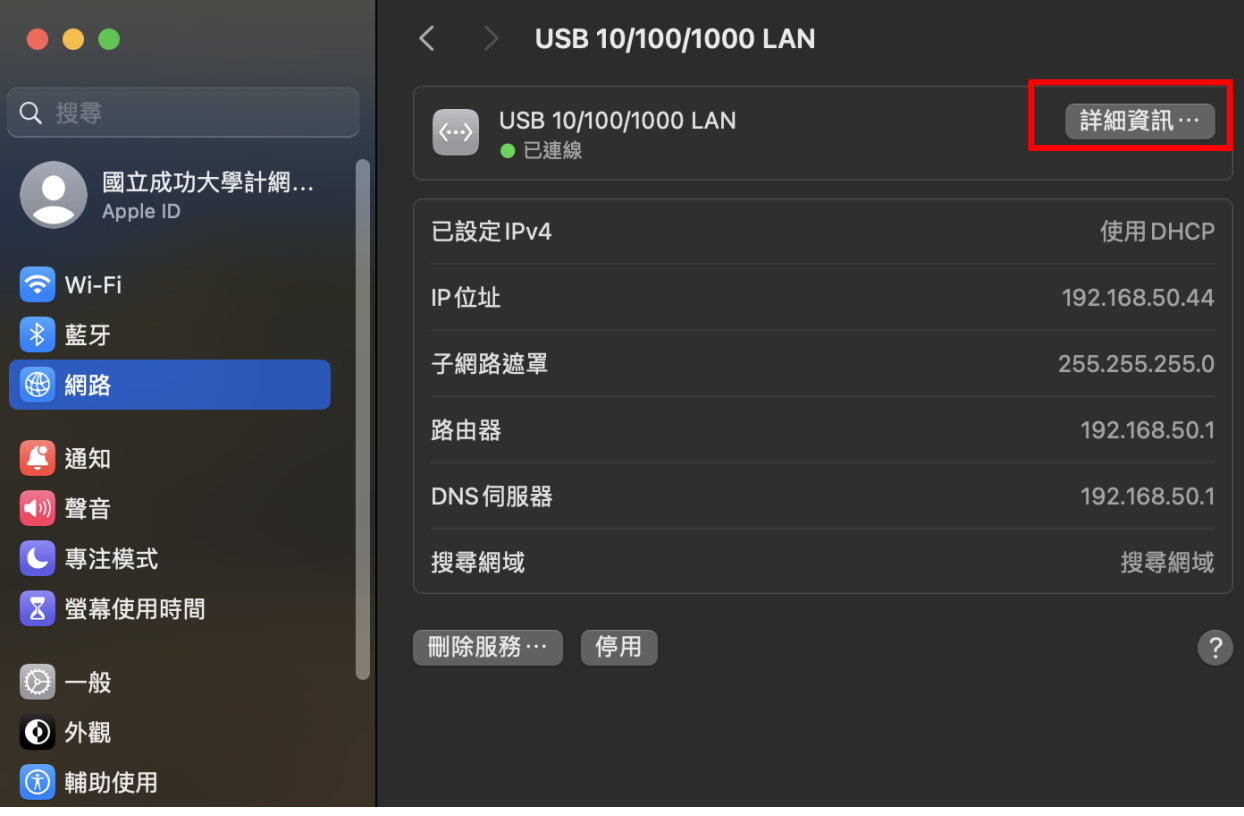

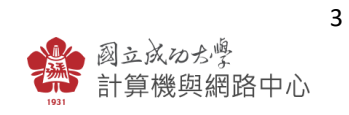

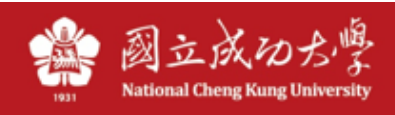

## 3.下拉選擇「使用 DHCP」,按「好」:

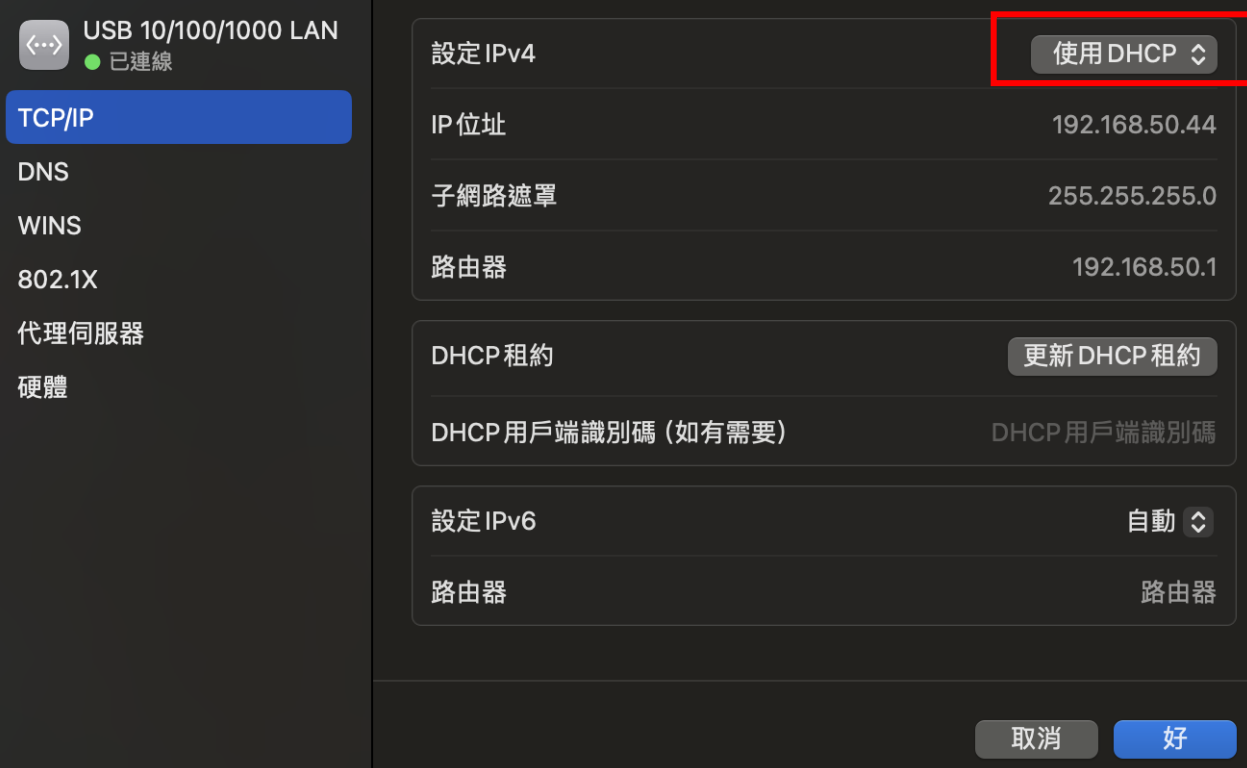

## 4.切換至 DNS 頁面,將舊有 DNS(163.28.112.1 及 163.28.113.1)刪除:

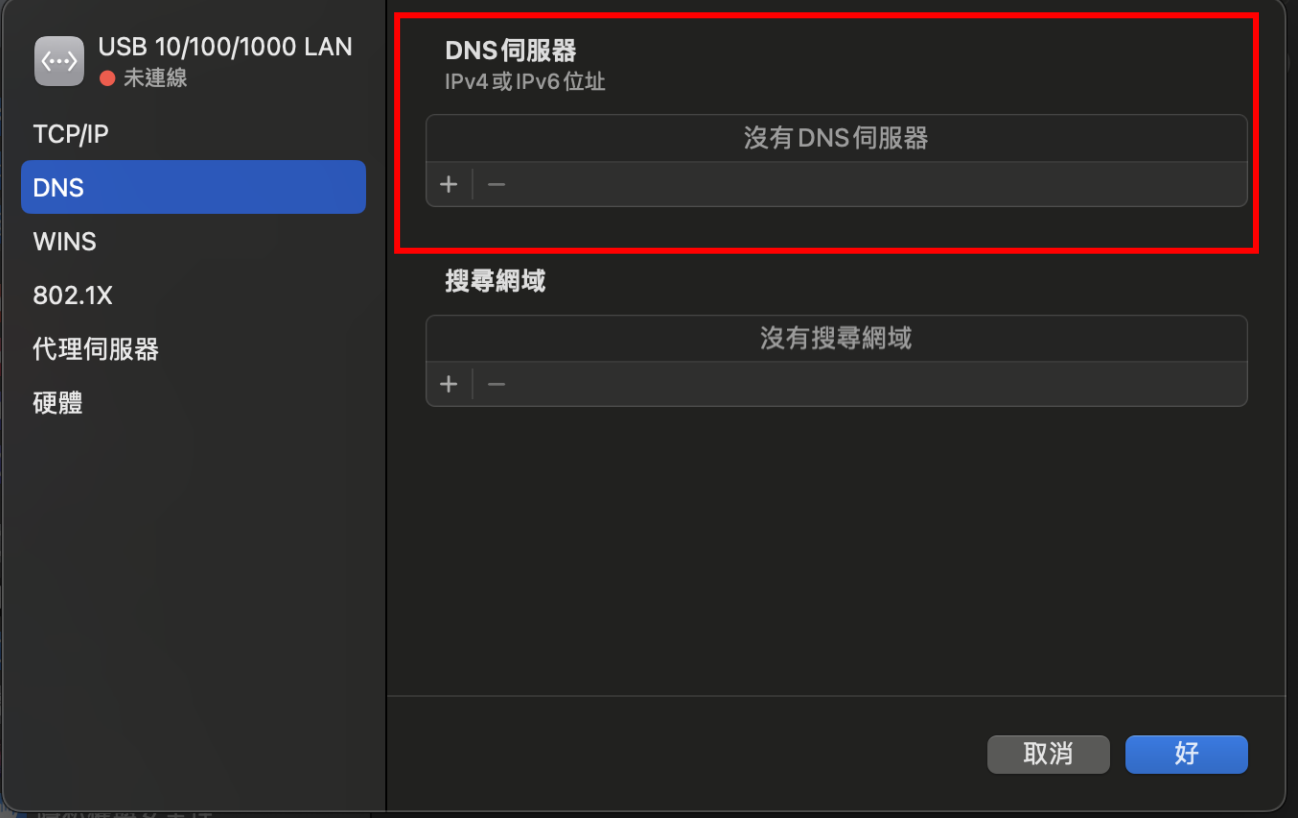

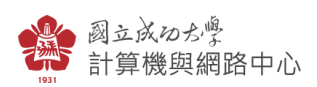